## **Toolbars and Hot Keys Tech Tip**

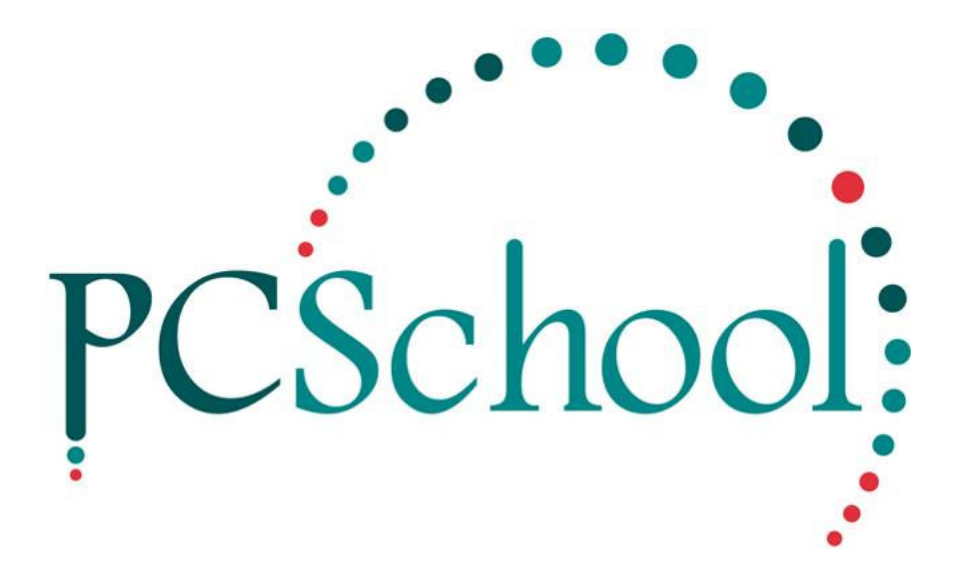

# **Table of Contents**

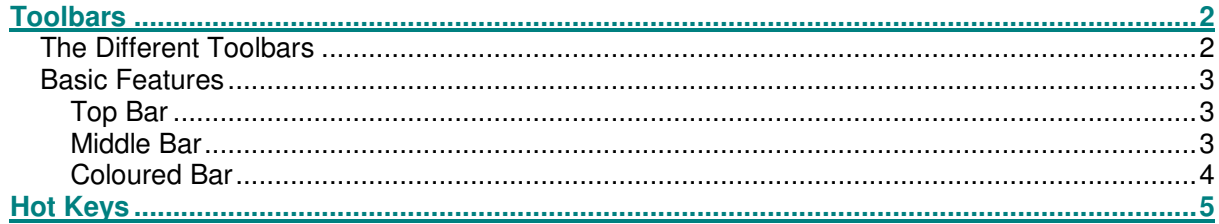

### **Toolbars**

### The Different Toolbars

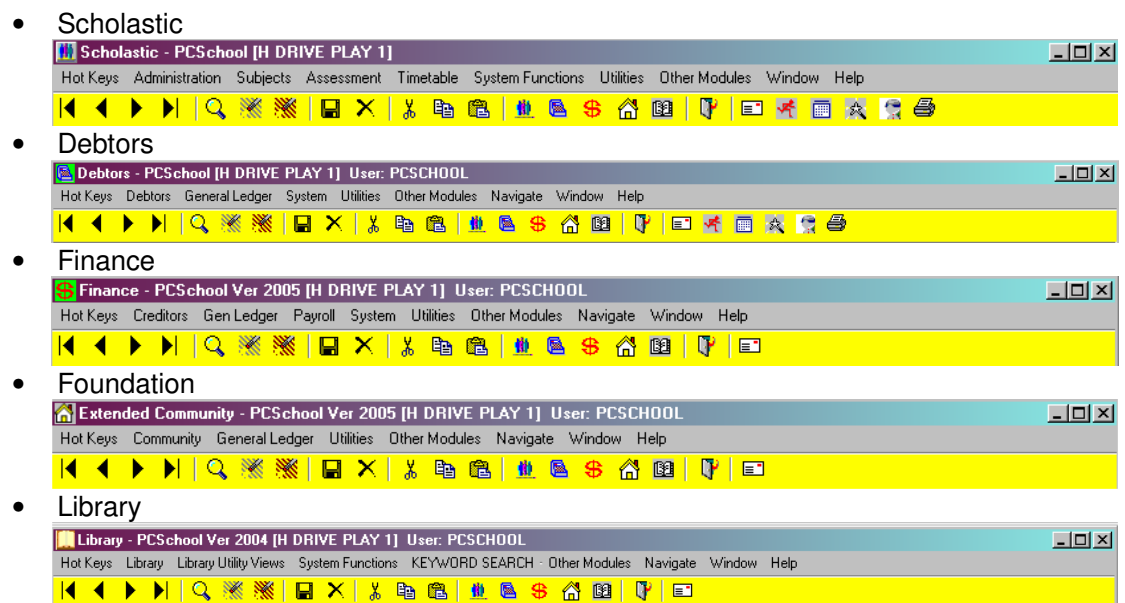

#### **Basic Features**

**Top Bar**; This bar holds Information on the Module you are working in and will be similar in all Modules.

**B** Scholastic - PCSchool [H DRIVE PLAY 1] User: PCSCHOOL

 $\Box$ 

Working from left to right the Top line of the Toolbar will have the following information;

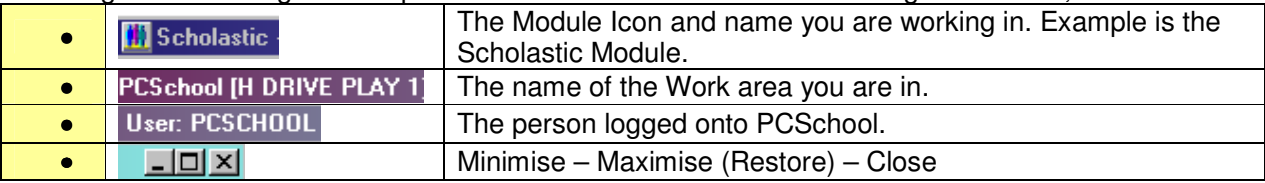

**Middle Bar;** Holds information regarding the Available Menus this will be different in all Modules with several buttons performing similar Functions.

Hot Keys Administration Subjects Assessment Timetable System Functions Utilities Other Modules Window Help

Working from left to right the Middle Bar of the toolbar will have the following information;

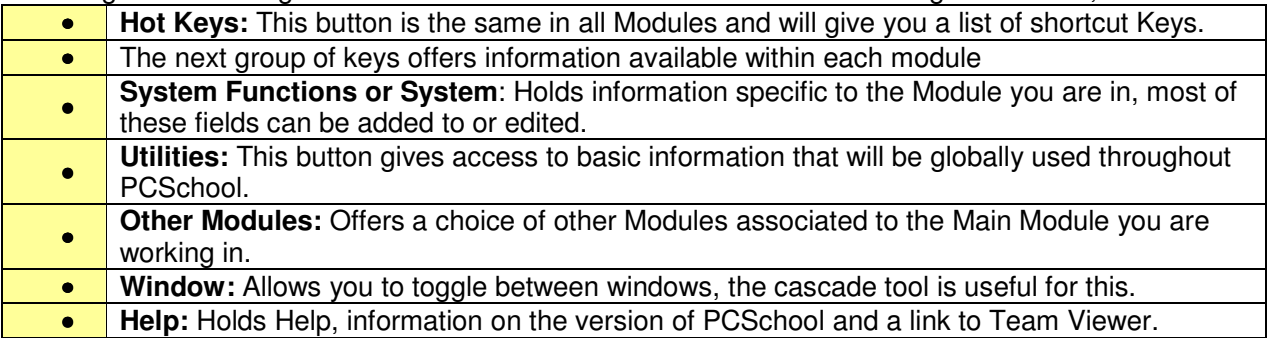

#### **Coloured Bar**

The Icons on this bar allow you to move quickly between modules as well as several features exclusive to each Module. Hover over the Icons for a description. The colour can be changed on this bar if wished.

Starting at the left;

K ◀ ▶ ▶ │ Q ※ ※ │ B ╳ │ X │ X □ 8 8 △ 8 □ │ 『 │ □ K □ ☆ ☆ <del>③</del>

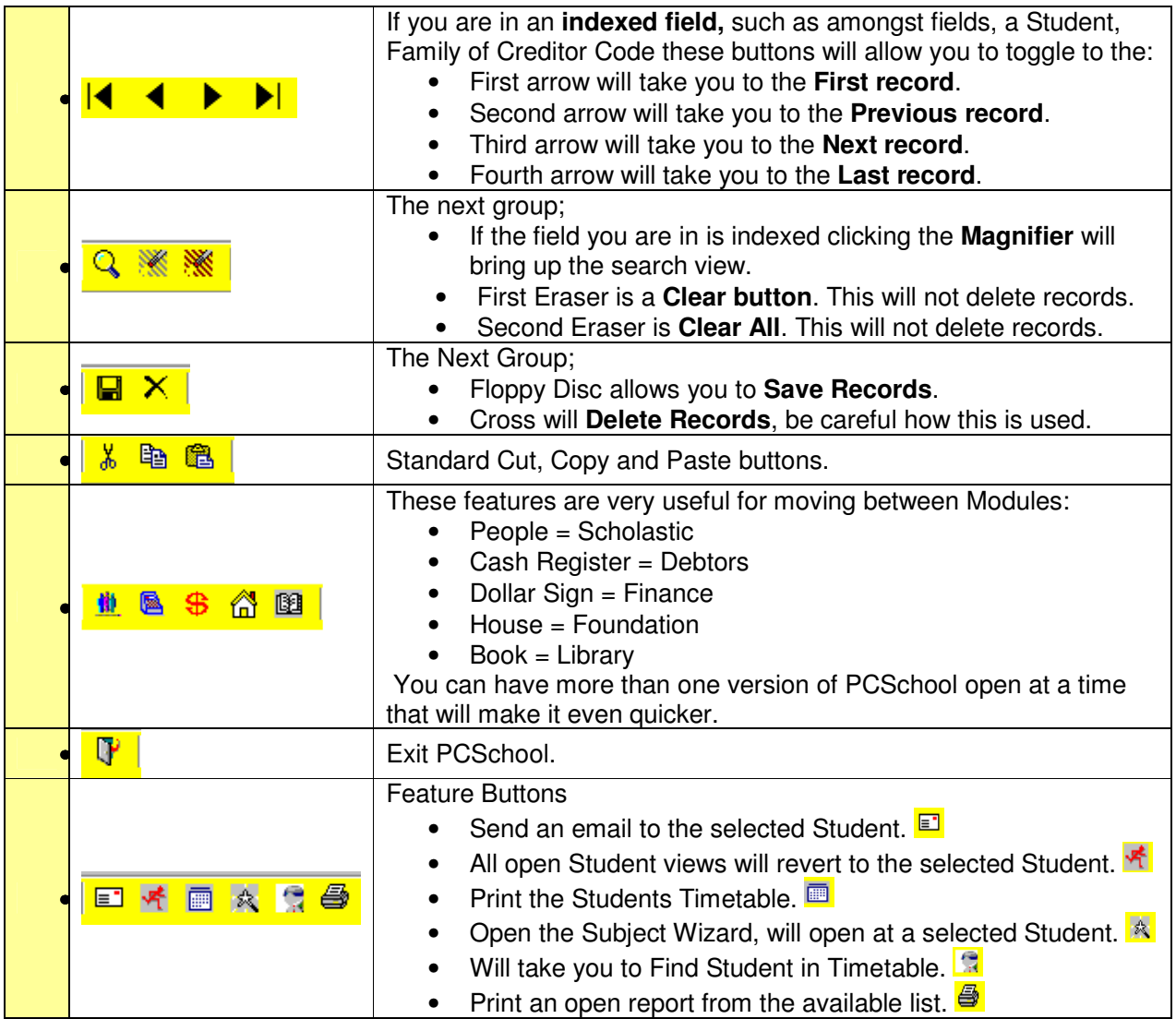

## **Hot Keys**

There is a short reminder list available under the Hot Keys button of the Keyboard Shortcuts.

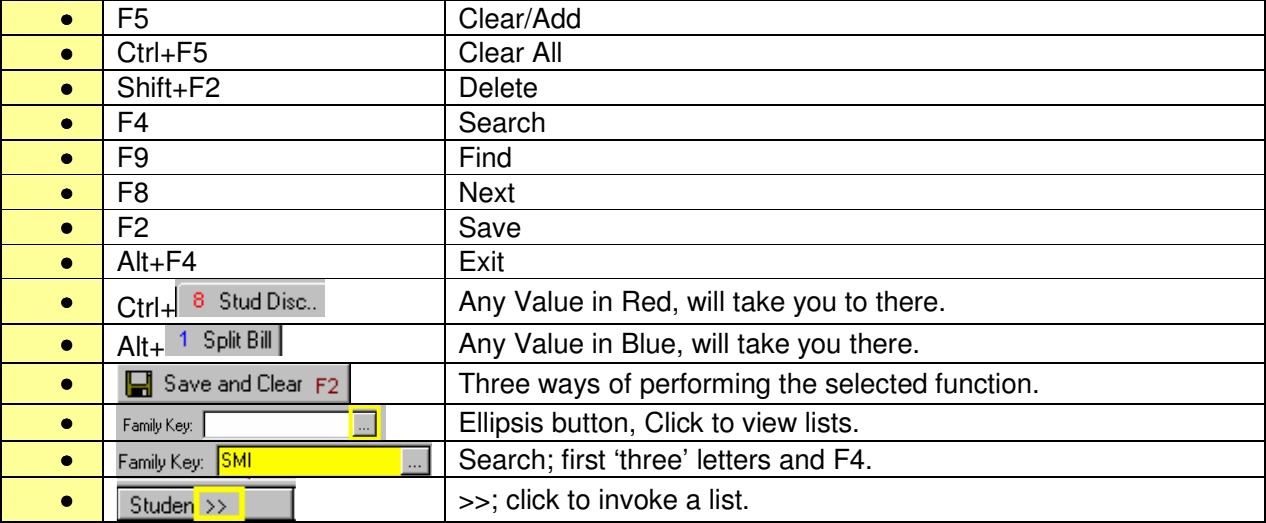